## Portfolio Submission Process

1. Go to [drive.google.com](https://drive.google.com/) and log in to your account.

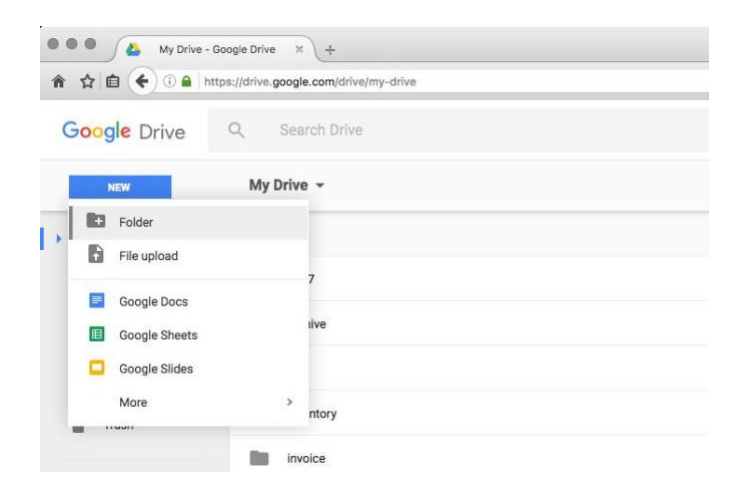

2. Create a folder named GradAppECU\_YourName to upload your portfolio.

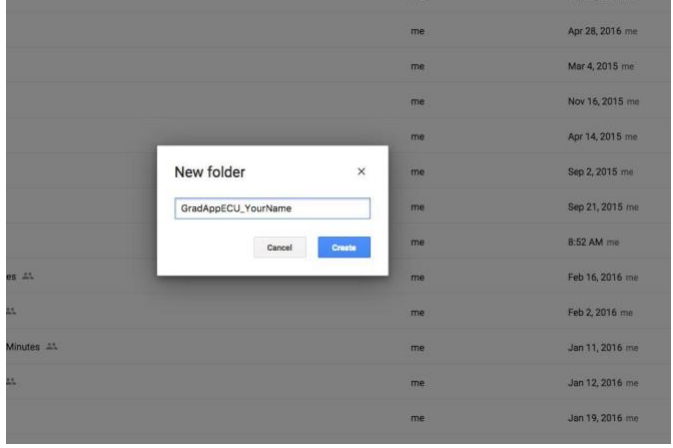

3. Upload portfolio as individual files, NOT PowerPoint presentation. Files should be: PDF for texts, JPEG for still images, for time-based media, use MP4 for moving images, and if sound only, use MP3 format.

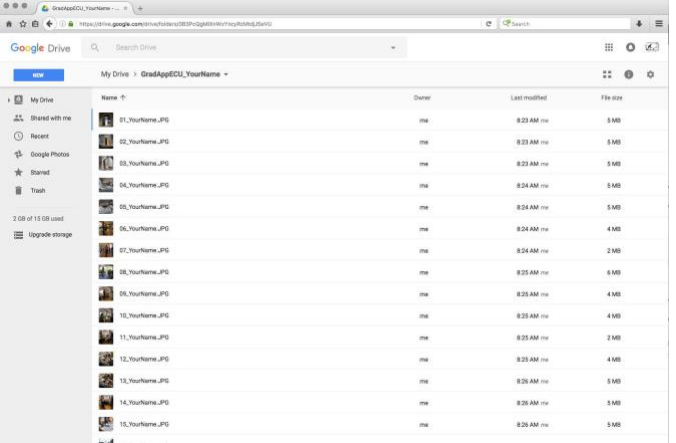

4. When uploading of your portfolio items is complete, go to Share setting for the folder. You may do this by clicking on the folder from the top menu (My Drive > GradAppECU\_YourName) and selecting Share option.

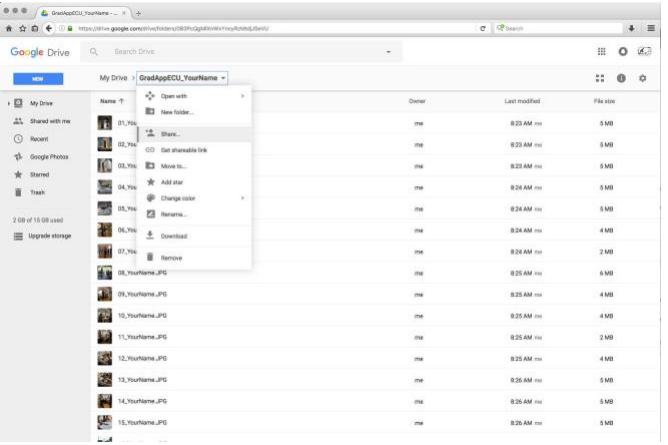

5. In Share dialog box, enter [eos@ecu.edu](mailto:eos@ecu.edu) in the address field, then choose share option to Can view, and click

Send . It will ask you to confirm the invitation, and click Yes . Email invitation will be sent to [eos@ecu.edu](mailto:eos@ecu.edu) with this confirmation.

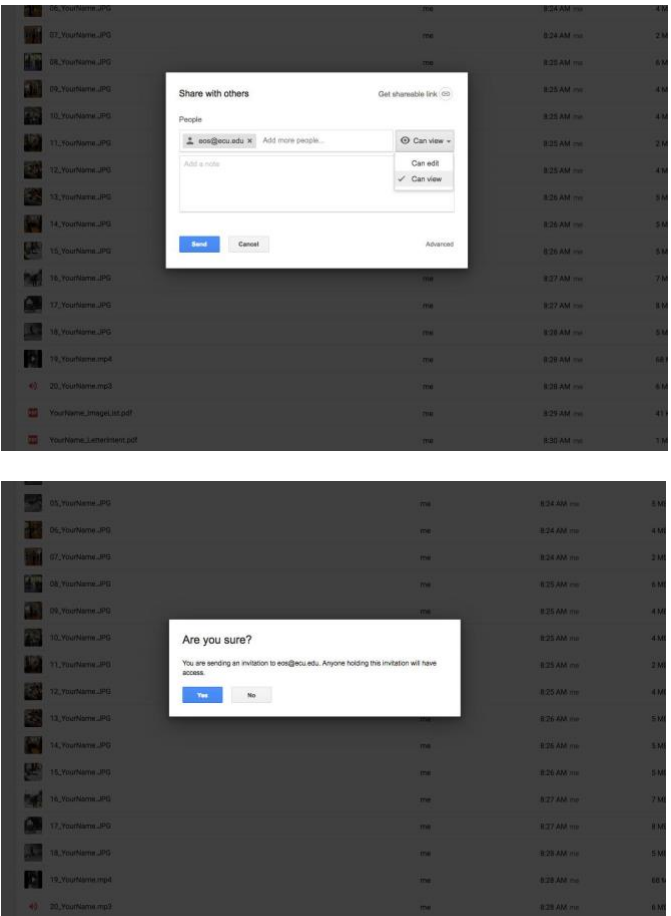

6. Your portfolio is now submitted; receipt confirmation will be sent to you within 2 days.

Portfolio Submission Process

1. Go to [drive.google.com](https://drive.google.com/) and log in to your account.

2. Create a folder named GradAppECU\_YourName to upload your portfolio.

3. Upload portfolio as individual files, NOT PowerPoint presentation. Files should be: PDF for texts, JPEG for still images, for time-based media, use MP4 for moving images, and if sound only, use MP3 format.

4. When uploading of your portfolio items is complete, go to Share setting for the folder. You may do this by clicking on the folder from the top menu (My Drive > GradAppECU\_YourName) and selecting Share option.

5. In Share dialog box, enter [eos@ecu.edu](mailto:eos@ecu.edu) in the address field, then choose share option to Can view, and click

Send . It will ask you to confirm the invitation, and click Yes . Email invitation will be sent to [eos@ecu.edu](mailto:eos@ecu.edu) with this confirmation.

6. Your portfolio is now submitted; receipt confirmation will be sent to you within 2 days.